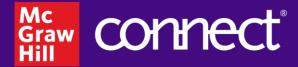

# **GoReact User Guide**

Instructor

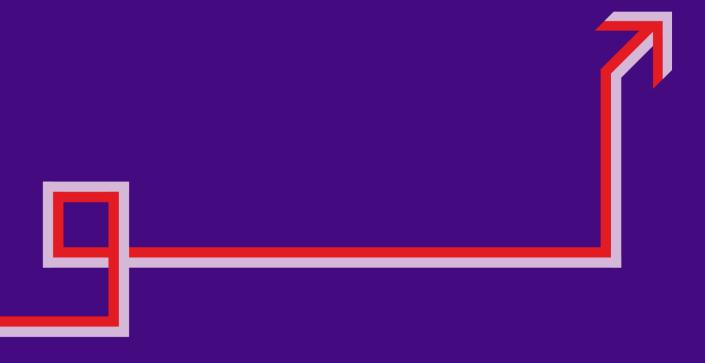

#### **Table of Contents**

#### **Overview of GoReact**

#### **Video Capture Assignments in Connect**

#### **Setting up a Video Capture Assignment**

Video Capture Activity Types

Recording & Feedback Privacy (Peer Review)

**Comment Privacy** 

**Recording Settings** 

Feedback Settings (including Al Assistant)

Finish Assignment Setup in Connect

Editing a Video Capture Assignment

#### Recordable Video Chat & Voice Board Assignments for World Languages

#### Setting Up a Recordable Video Chat Assignment

Editing Settings for Recordable Video Chat

#### **Setting Up a Voice Board Assignment**

#### Scoring and Feedback

Grading and Providing Feedback for Video Capture

Grading and Providing Feedback for Recordable Video Chat

Adding Comments to Videos

Entering a Points Score

Using Rubric Scores

Grading and Providing Feedback for Voice Board

#### **Activity Reports**

**Using the GoReact Library** 

FAQs - Click Here!

**Support** 

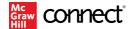

#### Overview of GoReact

GoReact is a robust video tool that allows for many different applications and methods of feedback.

- Individual student and group recordings
- · Commenting on pre-recorded videos
- · Peer reviewing and commenting
- · Real-time feedback during live sessions
- Time-coded feedback with text, video, and audio
- Rubric assessment
- Al generated feedback

It is ideal for any skills-based practice or assessment requiring communication or demonstration of a skill, including using visual aids or presentation decks. Think of it as a tool for any activity or assessment where you want to see and hear the student, or you want the students engaging with media.

There are several assignment types that use GoReact in Connect.

- Video Capture is an assignment type in Connect that allows you to use the full capabilities of GoReact for student recordings.
- Recordable Video Chat is a Question Bank activity created for World Languages as a synchronous communication tool allowing up to nine students to meet online together to make a recording in the target language.
- VoiceBoard is a Question Bank activity created for World Languages as an asynchronous communication tool that allows sudents to practice speaking, reading, and writing in the target language.

### **Video Capture Assignments in Connect**

Video Capture powered by GoReact™ is a tool in Connect that is perfect for assigning, recording, and providing feedback on student presentations, performances, or demonstrations. It makes assigning and providing personalized feedback easy for educators while improving student outcomes and confidence.

Through GoReact, students upload or live-record videos of their speeches, presentations, or demonstrations. Instructors and/or peers may give feedback on the recordings in the form of time-coded text, video, or audio feedback. Al generated feedback and comments are also available. Recorded assignments can be scored or graded using total points or customized rubrics. Reports enable tracking and measurement of student activity.

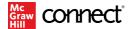

# **Setting up a Video Capture Assignment**

Selecting Video Capture will take you directly into GoReact to set up the assignment details.

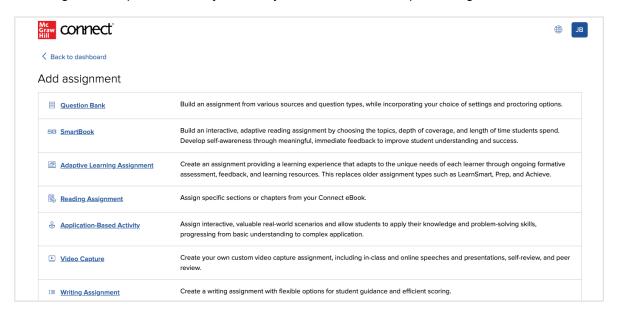

You can start with a new blank activity, modify an activity you previously created, or choose an available activity template from the library.

Tip: Assign a practice assignment to orient students to how GoReact works. It's great for class introductions!

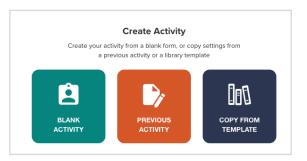

#### **Activity Details**

Here you will select the activity type, privacy options, provide source media (for stimulus activities), and may provide an attachment such as an image or a PDF to accompany the assignment.

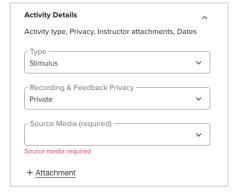

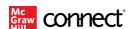

#### **Video Capture Activity Types**

You can select from three activity types. Additional settings will vary depending on the activity type chosen.

- Standard: Choose this type to allow students to record or upload a standalone video and submit it for feedback. This is the most commonly used assignment type.
- Stimulus: Choose this type to allow students to record a video in response to a stimulus prompt such as an image or another video that you have included as part of the assignment. Students record their video response while viewing the image or video. Note that this activity type requires you to attach source media.

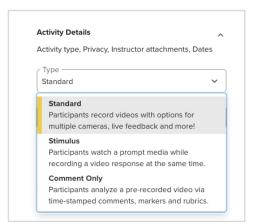

Comment Only: Choose this type to have students watch a pre-recorded video (for example, a
famous speech, a lecture or video from your instructor resources, or even a YouTube video).
 Students will post written feedback or responses to their peers using a variety of comments (text,
audio, video, markers).

#### Recording & Feedback Privacy (Peer Review)

For Standard and Stimulus activities, choose a Recording & Feedback Privacy setting. You can choose an open or closed peer review, or private for no peer review. Peer review also allows students to review and comment on their own submission.

This setting cannot be changed once the assignment has been started by any student.

Peer review is available to students for as long as the video capture assignment is open, so be sure to set due date for your last milestone (e.g., the assignment due date should be the date/time by which students need to finish their peer reviews). Once the due date passes, students will be locked out of the assignment and unable to complete self- or peer review.

Students can review any recording submitted by their peers for a specific assignment provided it is set for "Open Peer Review"; there are no set peer groups within Connect. To complete a peer review, the student clicks on any available video in the GoReact dashboard.

- Private: Recordings (group or individual) and feedback are only visible to the student and instructor.
- Closed Peer Review: Peers see and critique others' recordings (group or individual), but their feedback is only visible to the creator and instructor.
- Open Peer Review: Peers see and critique others' recordings (group or individual) and can see everyone's feedback on all submissions.

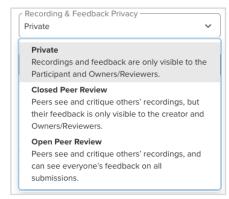

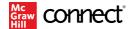

#### **Comment Privacy**

For Comment Only activities, choose a Comment Privacy setting. You can choose an open peer review, or private for no peer review.

This setting cannot be changed once the assignment has been started by any student.

- Private: Comments are only visible to the student and instructor.
- Open Peer Review: Peers can see and reply to everyone's comments.

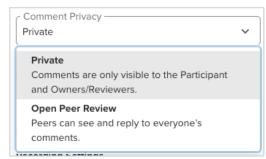

#### **Recording Settings**

Recording settings will vary depending on the type of activity.

These settings cannot be changed once the assignment has been started by any student.

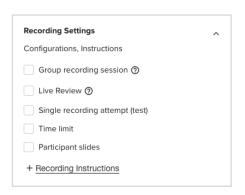

#### Standard activity

**Group recording session:** A group of up to nine students are presenting/speaking live to each other in the same window/session, and it is recorded.

- Instructor can set up groups in GoReact ahead of time.
- If groups are assigned outside of GoReact, we recommend the instructor or group decide beforehand who will be the session creator, but anyone in the group can do it. Everyone else will Join that session once created.
- One student is the "host" and is responsible for starting, pausing, resuming and submitting the video.
- Real-time verbal commenting is captured in the recording.

See more details about setting up a group assignment HERE.

Live Review: Each student presents individually via live stream, and it is recorded.

- Anyone in the section/class can join the live stream to give live, synchronous feedback via comments.
- Participants are not visible, but their names show up with their comments.
- Feedback can also be added after the recording ends if peer review has been selected as well.
- The instructor can set up each video link ahead of time if preferred.

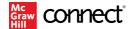

**Group Recording & Live Review Together:** Group Recording Session and Live Review can be used together in an activity. This allows groups to record in one, synchronous web-conference space, allows those group members to access real-time text feedback while recording, and allows for other members of the course/section to join the live stream and participate in the form of comments.

**Single recording attempt (test):** Student will only be able to record once. This does not allow for saving drafts, restarting, deleting, or editing the video. Use this for a quiz or assessment to create a higher stakes assignment. Note this cannot be selected with a group recording session.

**Time limit**: Allows instructor to impose a maximum video time. Note this cannot be selected with a group recording session.

Participant slides: Allows student to present slides in their video. The slides must be saved as a PDF.

Note this cannot be selected with a group recording session.

+ Recording instructions: Instructor can provide detailed text or video instructions for the assignment which will be visible to the student when completing the assignment.

#### Stimulus activity

Note that group recording and participant slides are not available with this activity type.

**Live Review:** Each student presents individually via live stream, and it is recorded.

- Anyone in the section/class can join the live stream to give live, synchronous feedback via comments
- Participants are not visible, but their names show up with their comments

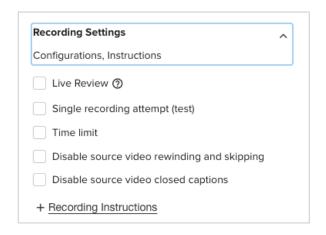

**Single recording attempt (test):** Student will only be able to record once. This does not allow for saving drafts, restarting, deleting, or editing the video. Use this for a quiz or assessment to create a higher stakes assignment.

**Time limit:** Allows instructor to impose a maximum video time.

**Disable source video rewinding and skipping:** Can be enabled by instructor to prevent viewing the video more than once or skipping it altogether.

**Disable source video closed captions:** Can be enabled by instructor to prevent viewing closed captions if they are available for the video.

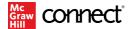

#### **Comment Only activity**

**Single recording attempt (test):** Student will only be able to access the assignment once to add their comments.

**Disable source video rewinding and skipping:** Can be enabled by instructor to prevent viewing the video more than once or skipping it altogether.

**Disable source video closed captions:** Can be enabled by instructor to prevent viewing closed captions if they are available for the video.

#### Feedback Settings (including Al Assistant)

**Scoring & Evaluation:** Instructor can choose to assign an overall score based on Points (determined by Connect/LMS setting later) or calculated based on a new or existing rubric. This setting cannot be changed once the assignment has been started by any student.

Tip: Try using an overall score along with comments and markers for feedback. If you need more detail or have established rubrics, create and use your own custom rubric.

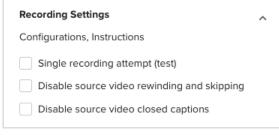

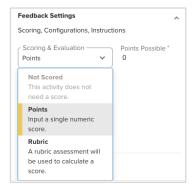

Choosing Rubric will take you to the GoReact Library to preview and edit or select an existing rubric or create one from scratch.

Be sure that you are in "My Collection". You will see any previously created Rubrics and the option at the bottom to add a Rubric. Click the name of the Rubric to preview, edit or select. Clicking the 3 dots next to the Rubric gives you more options, including Copy.

See detailed instructions for creating or editing rubrics HERE.

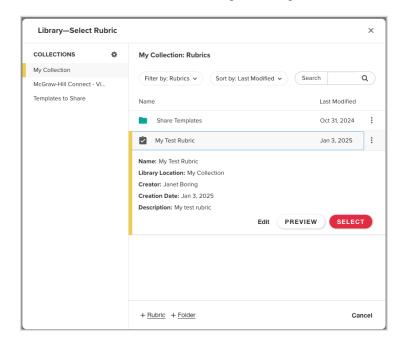

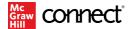

Once you SELECT the rubric, you will see the name of the rubric now enabled for the assignment. You can preview, edit or remove the rubric.

Note that you cannot edit or remove the rubric once the assignment has been started by any student.

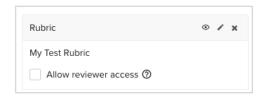

+ Al Assistant: GoReact's Al Assistant will take the audio from the video submitted and create a time-stamped, searchable transcript as well as analytics related to filler words, pauses, etc. In addition, you can enable Al markers and/or Al generated comments for student videos. These items are all available within three minutes of submitting the video.

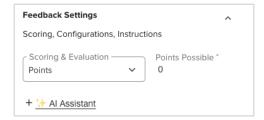

Note that AI Assistant can be enabled in GoReact even after students have submitted videos for the assignment.

When you click on AI Assistant, the AI Markers & Feedback window will appear, allowing you to configure the AI Assistant settings for each assignment.

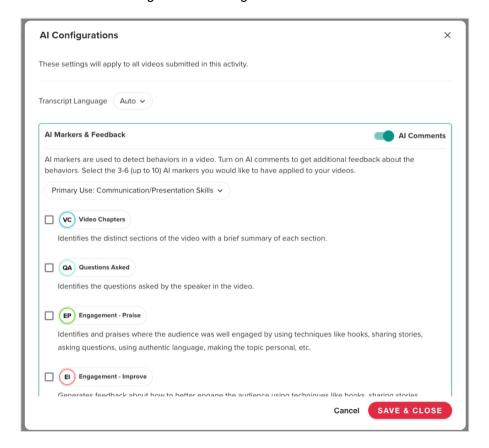

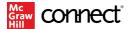

Primary Use dropdown: Choose a discipline from the dropdown that best matches your assignment.

Note: At this time, these markers are pre-set and cannot be edited.

**Markers:** Select the markers that are most relevant and important for your assignment. Best practice is to choose between 3-6 markers so that students are not overwhelmed by feedback.

Tip: If there is both a praise and improve marker, select both so that the students are receiving positive as well as constructive feedback.

Once you click SAVE & CLOSE, you will see the AI Assistant markers now enabled for the assignment. Click the X to remove the markers or click the pencil to edit your selections.

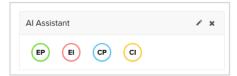

Markers will be automatically placed at the point in the video where the behavior is noticed. All comments will accompany the marker. See the feedback section of this guide for more information.

Note: By default, AI Comments are enabled. If you wish to disable AI generated comments, you can deselect the toggle.

+ Marker Set: Instructors can choose or create a marker set to allow for quick comments. These are manually placed as you review the video. You can add additional comments or just use the marker. See the feedback section of this guide for more information about using markers.

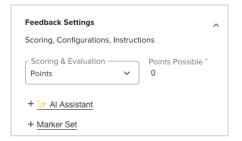

If there is no Marker Set attached to the assignment, clicking on the setting will take you to the GoReact Library to preview and select an existing Marker Set or create one from scratch.

Be sure that you are in "My Collection". You will see any previously created Marker Sets and the option at the bottom to add a Marker Set. Click the name of the Marker Set to preview, edit or select. Clicking the 3 dots next to the Marker Set gives you more options, including Copy.

Tip: Set up your comment markers to include the comments you most frequently make on student speeches. Do not overdo them. You can also create different comment marker sets for different types of assignments.

See detailed instructions for creating a Marker Set <u>HERE</u>.

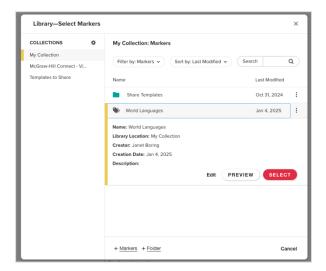

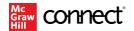

Once you SELECT the marker set, you will see the markers now enabled for the assignment. Click the X to remove the markers or click the pencil to edit your selections.

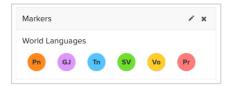

- + Participant Rubric: Instructors can choose or create a rubric for participants to fill out as part of their peer review. See above instructions for rubrics. Do not use participant rubrics for Comment Only activities.
- + Feedback Instructions: Instructors can add detailed text or video instructions related to feedback, including peer review.

#### **Finish Assignment Setup in Connect**

Once your settings are finalized in GoReact, click the red DONE button in the lower right-hand corner of the screen to return to Connect.

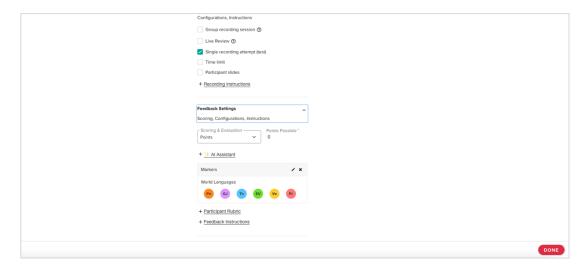

Enter a name for your assignment, select the start and end dates, and the score. If you leave the start date as is, the assignment will be open to students once you're finished creating it. Click Assign to finish and return to your section homepage. Once you finish, the assignment will display on your section homepage and be visible to students. If you are using an LMS, follow the same process to deploy as you do with other assignment types.

Tip: If you decided to use a rubric with points, we strongly recommend matching the rubric score value to the Connect score value to ensure the same scores shows in both the tool and Connect or your LMS.

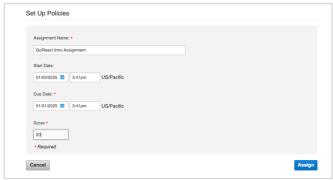

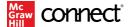

#### **Editing a Video Capture Assignment**

If you want to make changes to an assignment, simply click on the assignment name in Connect, then edit assignment to change the video capture settings in GoReact before students get started.

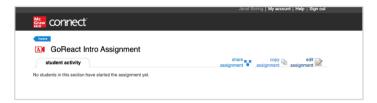

If the assignment is inactive (students have not started), you will be taken directly to GoReact to edit the settings. Simply click on the 3 dots next to the assignment name, then edit. A side panel will open for you to make the desired changes.

You can use the Show feedback & scores toggle to hide feedback until you decide to release it. When hidden, students will not see scores, comments, markers, and rubrics from you or from peers, but they will see their own feedback. When shown, all feedback and grades are viewable immediately based on the assignment privacy settings.

Tip: If you want to review the AI generated feedback before students see it, toggle this to hide feedback until you are ready for students to view it.

When you are done, click SAVE & CLOSE at the bottom of the settings menu to save your changes. Then click SAVE & EXIT in the upper right corner to proceed to the Connect policies page. Be sure to finish the process and click Assign again.

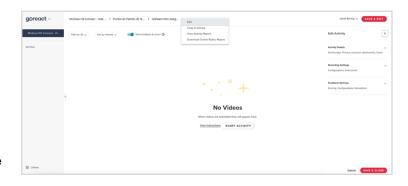

If the assignment is active (at least one student has started) and you select edit assignment, your editing options will be limited to the Connect policies page, where you can change the assignment name and the due date.

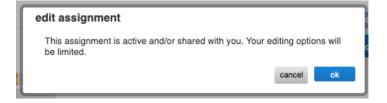

Note that for Video Capture assignments, a student is considered to have started the assignment by launching the assignment from Connect.

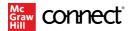

In this case, to edit settings such as the Show feedback & scores toggle, or the Al assistant, you can access GoReact by clicking on Grade Student Submissions, then proceeding to edit those settings.

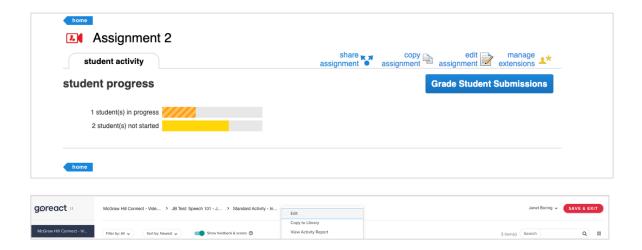

# Recordable Video Chat & Voice Board Assignments for World Languages

In addition to Video Capture discussed above, World Languages courses have two other activity types powered by GoReact that can be assigned to encourage communication in the target language. Instructors can choose from pre-created assignments aligned to their text or build their own.

Recordable Video Chat is a synchronous communication tool that allows up to nine students to meet online together to make a recording while they practice speaking and listening in the target language. Instructors can evaluate those recordings with the help of embedded comments and easy-to-customize markers, including AI generated feedback.

Voice Board is an asynchronous communication tool that allows students to practice speaking, listening, reading, and writing in the target language. Students post video, audio, or text remarks related to that topic and comment on their classmates' posts.

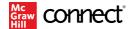

## Setting Up a Recordable Video Chat Assignment

#### **Pre-created Question Bank Assignments**

There are pre-created Recordable Video Chat activities aligned with many World Language texts. These are available through the Question Bank assignment type.

To add a pre-created Voice Board assignment, click Add Assignment from your Connect course and choose Question Bank.

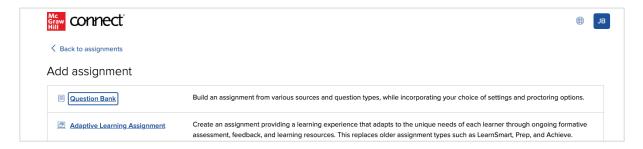

Select the text and location to search for activities. For example, Punto y aparte, Capítulo 1.

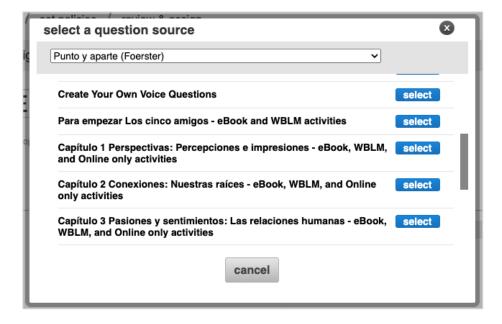

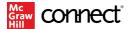

Name your assignment and use the question type filter to choose Recordable Video Chat assignments to make it easier to locate what you wish to assign.

You can assign multiple question types to a single assignment if you choose. Visit this <u>link</u> to learn more about selecting content for your assignment.

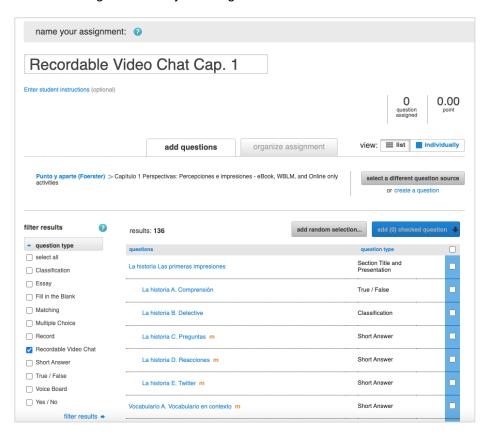

You can preview the question by clicking the blue title. Select an activity for the assignment by clicking the checkbox to the right.

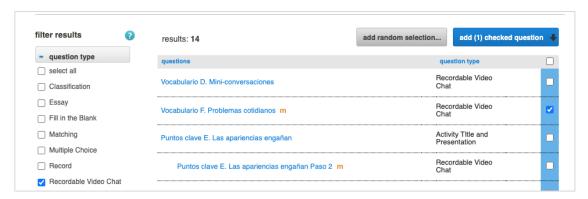

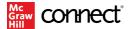

To add the question to the assignment, click and select "add as individual questions". You can select multiple questions at one time.

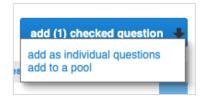

You will see the question(s) assigned, along with a total point value.

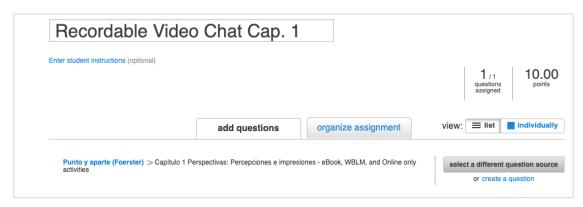

Once you have all questions added for the assignment, you can click on organize assignments to reorder them or change the point values.

Note that all scores are points based and must be entered in Connect. However, you do have the option to add a rubric in the settings in GoReact once you've created the Recordable Video Chat assignment. Be sure that the point value matches the value of the rubric to avoid confusion with students. The Connect grade is the grade that will transfer to your LMS for each student.

You can toggle back to the add questions tab if you need to add more activities. When you are finished, click the blue continue button in the lower right corner to proceed to the policies screen.

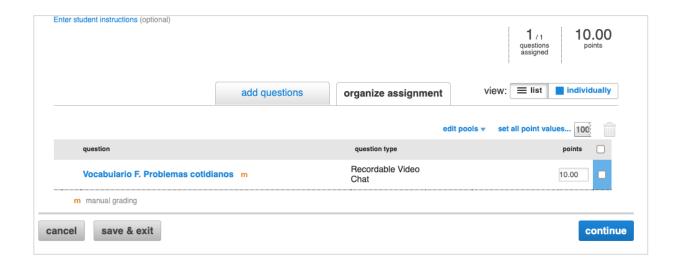

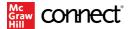

Here you will set your dates, late submission policy, proctoring options, and assignment settings. Visit this <u>link</u> to learn more about assignment policy settings. When you are finished click review & assign in the lower right corner.

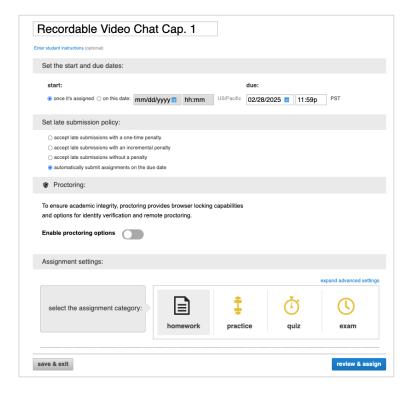

You will have a chance to review and edit the settings and/or questions before assigning to students. If you aren't ready to assign, you can click Save & Exit to assign later. If you are ready to assign, click the blue Assign button in the lower right corner.

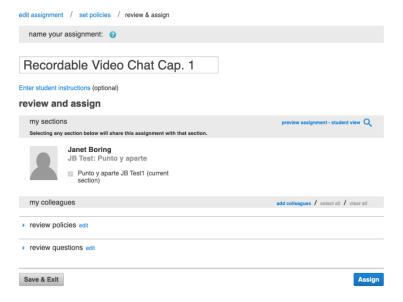

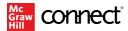

You will be returned to your Assignments tab. If you use an LMS, follow the steps you normally do to deploy the assignment to your LMS.

Note: Students will be able to access the discussion up until the due date as many times as they wish. Advise the students to access the assignment from their assignment list, not their results page, in order to be able to make additional comments.

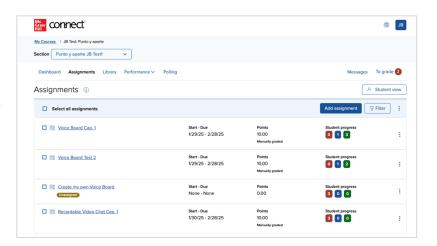

# **Create Your Own Recordable Video Chat Assignment**

You can also choose to create your own Recordable Video Assignment. If you see "Create Your Own Voice Questions" as an option when selecting where to search for activities, you can select that to access a template.

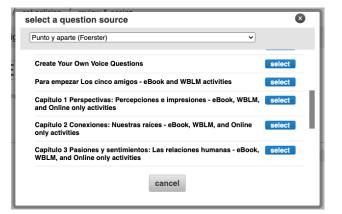

#### Name your assignment.

There are 5 questions to choose from. You can choose #4 "Create Your Own Recordable Video Chat Question (Manually Graded)" or #5 "Create Your Own Recordable Video Chat Question (Autograded/Accept Any Answer)".

If you choose #5, this will be automatically graded for full credit for each student regardless of content.

To select the template, click on the blue title to enter the preview.

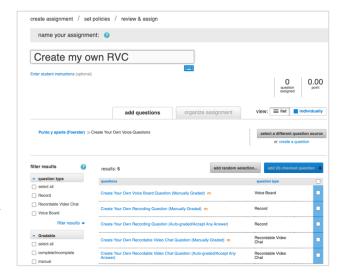

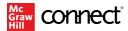

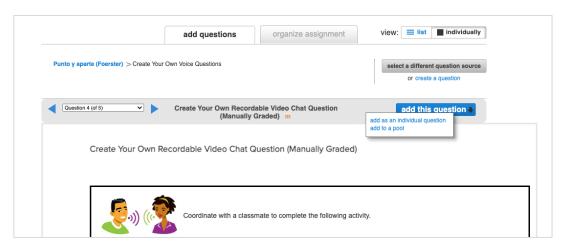

Click add this question and add as an individual question.

Click on the organize assignment tab. Adjust the point value if desired.

Note that all scores are points based and must be entered in Connect. However, you do have the option to add a rubric in the settings in GoReact once you've created the Recordable Video Chat assignment. Be sure that the point value matches the value of the rubric to avoid confusion with students. The Connect grade is the grade that will transfer to your LMS for each student.

Click on the blue title of the question to access the editor.

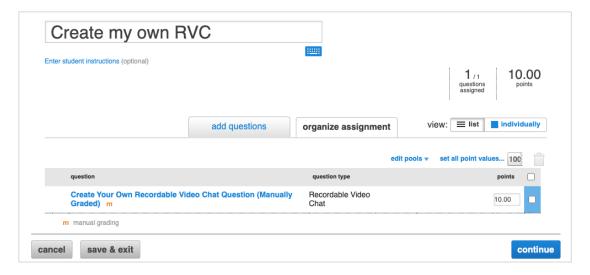

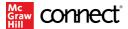

Click on the grey tools icon (wrench and screwdriver) to open the question editor.

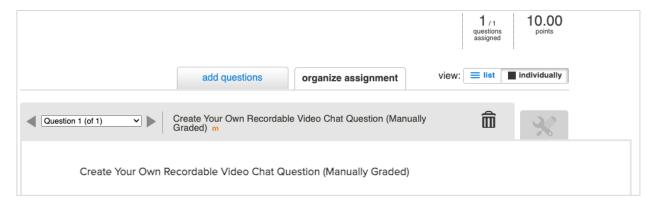

In the question editor, enter your own Question Title. In the Worksheet Question box, enter the prompt and instructions for the activity.

DO NOT edit anything below this box. Click save and then exit.

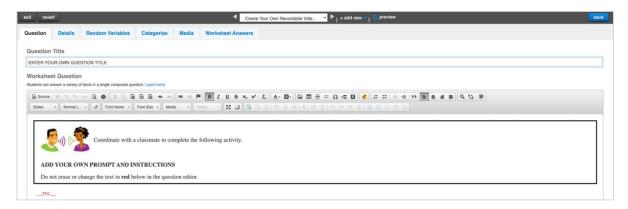

You will be returned to the question screen. If you wish to add more questions to this assignment, click the add questions tab. Otherwise, click continue in the bottom right corner of the screen to proceed to the policies screen. Follow the same instructions as above for pre-created assignments to set your dates, late submission policy, proctoring options, and assignment settings and assign the assignment to students.

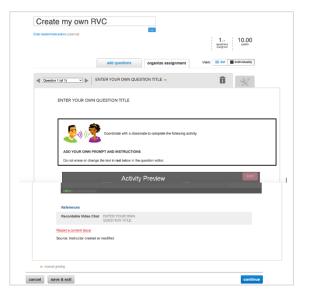

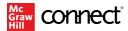

#### **Editing Settings for Recordable Video Chat**

After creating your Recordable Video Chat assignment, you may want to edit some of the recording, privacy, or feedback settings. GoReact offers many options as outlined in the above sections related to Video Capture assignments.

To edit the assignment, click on the assignment from your assignments list. Click on the preview tab.

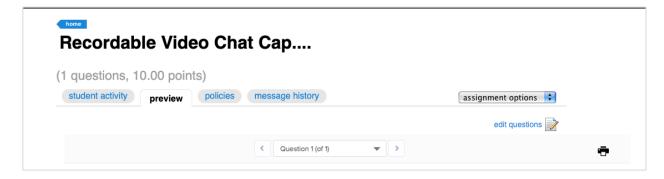

Scroll down to the Recordable Video Chat window.

You will see a toggle for Show feedback & scores which will allow you to hide feedback from students until you are ready to show it. When hidden, students will not see scores, comments, markers, and rubrics from you or from peers, but they will see their own feedback. When shown, all feedback and grades are viewable immediately based on the assignment privacy settings.

Tip: If you want to review the AI generated feedback before students see it, toggle this to hide feedback until you are ready for students to view it.

Click the 3 dots in the upper left and select Edit to edit the settings.

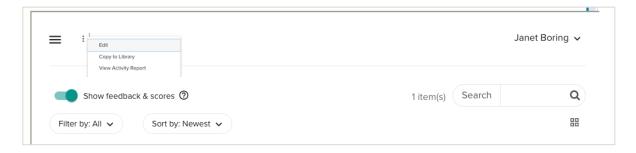

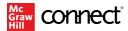

You will see options to edit the Activity Details, Recording Settings, and Feedback Settings. Click to open each set of options.

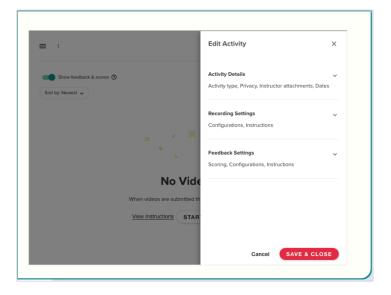

#### **Activity Details**

Do not change the Type, it will be defaulted to Standard.

Recording & Feedback Privacy will default to Private. If you wish to allow students to view other videos and/or comment you can choose Open or Closed Peer Review. Peer review also allows students to review and comment on their own submission. See <a href="this section">this section</a> above for more details.

This setting cannot be changed once the assignment has been started by any student.

#### **Recording Settings**

These settings cannot be changed once the assignment has been started by any student.

Group recording session will be checked by default. Do not uncheck this.

**Group Recording & Live Review Together:** Group Recording Session and Live Review can be used together in an activity. This allows groups to record in one, synchronous web-conference space, allows those group members to access real-time text feedback while recording, and allows for other members of the course/section to join the live stream and participate in the form of comments.

The other items are not available for this type of activity.

+ Recording instructions: Instructor can provide detailed text or video instructions for the assignment which will be visible to the student when completing the assignment.

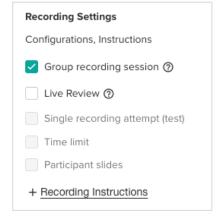

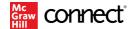

#### Feedback Settings (including Al Assistant)

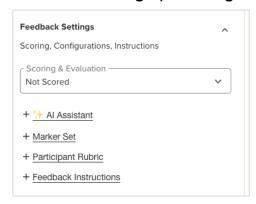

**Scoring & Evaluation:** The default will be set to Not Scored. Remember that the student score is entered during grading in Connect. However, you can choose to use a Rubric that will be shown in GoReact to the student.

This setting cannot be changed once the assignment has been started by any student.

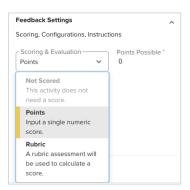

Choosing Rubric will open the GoReact Library to preview and edit or select an existing rubric or create one from scratch.

Be sure that you are in "My Collection". You will see any previously created Rubrics and the option at the bottom to add a Rubric. Click the name of the Rubric to preview, edit or select. Clicking the 3 dots next to the Rubric gives you more options, including Copy.

See detailed instructions for creating or editing rubrics <u>HERE</u>.

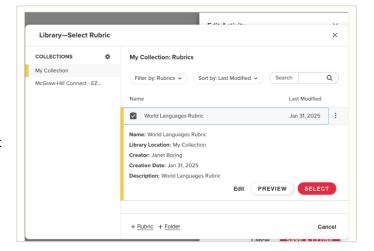

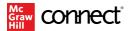

Once you SELECT the rubric, you will see the name of the rubric now enabled for the assignment. You can preview, edit or remove the rubric.

Note that you cannot edit or remove the rubric once the assignment has been started by any student.

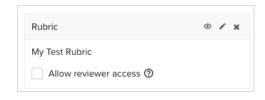

+ Al Assistant: GoReact's Al Assistant will take the audio from the video submitted and create a time-stamped, searchable transcript as well as analytics related to filler words, pauses, etc. In addition, you can enable Al markers and/or Al generated comments for student videos. These items are all available within three minutes of submitting the video.

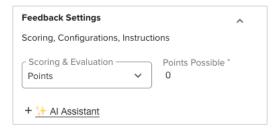

Note that AI Assistant can be enabled in GoReact even after students have submitted videos for the assignment.

When you click on AI Assistant, the AI Markers & Feedback window will appear, allowing you to configure the AI Assistant settings for each assignment.

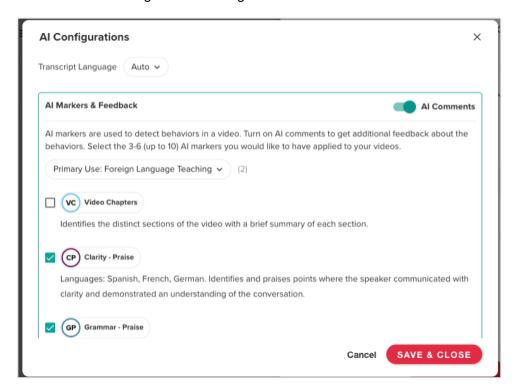

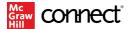

Primary Use dropdown: Choose Foreign Language Teaching from the dropdown.

Note: At this time, these markers are pre-set and cannot be edited.

**Markers:** Select the markers that are most relevant and important for your assignment. Best practice is to choose between 3-6 markers so that students are not overwhelmed by feedback.

Tip: If there is both a praise and improve marker, select both so that the students are receiving positive as well as constructive feedback.

Once you click SAVE & CLOSE, you will see the AI Assistant markers now enabled for the assignment. Click the X to remove the markers or click the pencil to edit your selections.

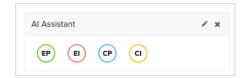

Markers will be automatically placed at the point in the video where the behavior is noticed. All comments will accompany the marker. See the feedback section of this guide for more information.

Note: By default, AI Comments are enabled. If you wish to disable AI generated comments, you can deselect the toggle.

+ Marker Set: Instructors can choose or create a marker set to allow for quick comments. These are manually placed as you review the video. You can add additional comments or just use the marker. See the feedback section of this guide for more information about using markers.

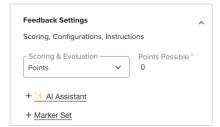

If there is no Marker Set attached to the assignment, clicking on the setting will take you to the GoReact Library to preview and select an existing Marker Set or create one from scratch.

Be sure that you are in "My Collection". You will see any previously created Marker Sets and the option at the bottom to add a Marker Set. Click the name of the Marker Set to preview, edit or select. Clicking the 3 dots next to the Marker Set gives you more options, including Copy.

Tip: Set up your comment markers to include the comments you most frequently make on student speeches. Do not overdo them. You can also create different comment marker sets for different types of assignments.

See detailed instructions for creating a Marker Set <u>HERE</u>.

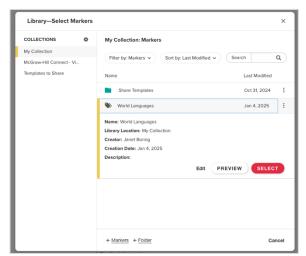

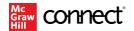

Once you SELECT the marker set, you will see the markers now enabled for the assignment. Click the X to remove the markers or click the pencil to edit your selections.

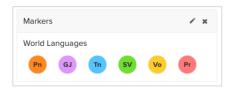

- + Participant Rubric: Instructors can choose or create a rubric for participants to fill out as part of their peer review. See above instructions for rubrics. Do not use participant rubrics for Comment Only activities.
- + Feedback Instructions: Instructors can add detailed text or video instructions related to feedback, including peer review.

When you are finished adjusting the settings, be sure to click SAVE & CLOSE in the bottom right.

## **Setting Up a Voice Board Assignment**

#### **Pre-created Question Bank Assignments**

There are pre-created Voice Board activities aligned with many World Language texts. These are available through the Question Bank assignment type.

To add a pre-created Voice Board assignment, click Add Assignment from your Connect course and choose Question Bank.

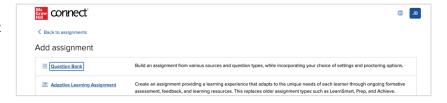

Select the text and location to search for activities. For example, Punto y aparte, Capítulo 1.

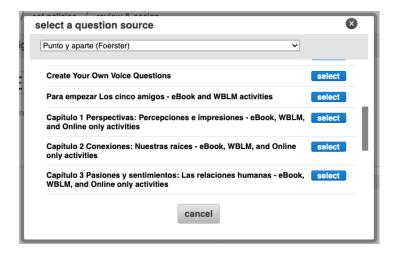

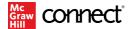

Name your assignment and use the question type filter to choose Voice Board assignments to make it easier to locate what you wish to assign.

You can assign multiple question types to a single assignment if you choose. Visit this <u>link</u> to learn more about selecting content for your assignment.

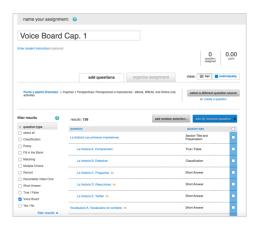

You can preview the question by clicking the blue title. Select an activity for the assignment by clicking the checkbox to the right.

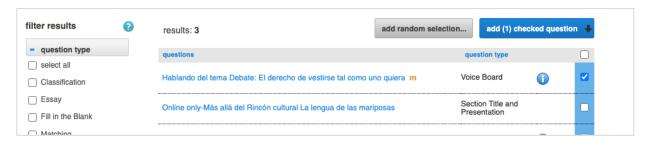

To add the question to the assignment, click add (1) checked questions and select "add as individual questions". You can select multiple questions at one time.

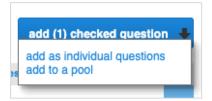

You will see the question(s) assigned, along with a total point value.

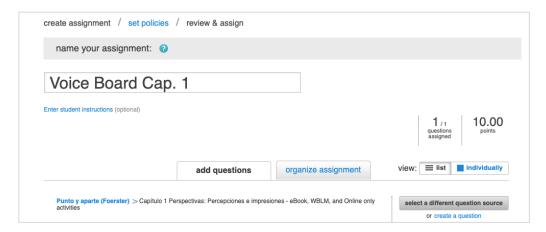

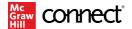

Once you have all questions added for the assignment, you can click on organize assignments to reorder them or change the point values. You can toggle back to the add questions tab if you need to add more activities. When you are finished, click the blue continue button in the lower right corner to proceed to the policies screen.

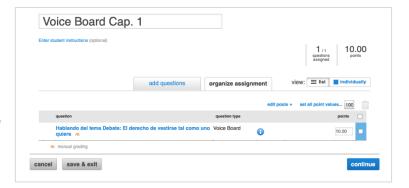

Here you will set your dates, late submission policy, proctoring options, and assignment settings. Visit this <u>link</u> to learn more about assignment policy settings. When you are finished click review & assign in the lower right corner.

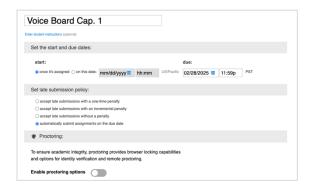

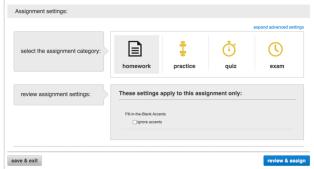

You will have a chance to review and edit the settings and/or questions before assigning to students. If you aren't ready to assign, you can click Save & Exit to assign later. If you are ready to assign, click the blue Assign button in the lower right corner.

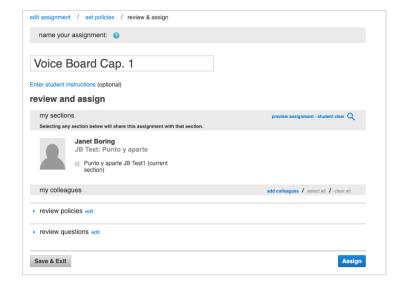

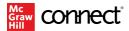

You will be returned to your Assignments tab. If you use an LMS, follow the steps you normally do to deploy the assignment to your LMS.

Note: Students will be able to access the discussion up until the due date as many times as they wish. Advise the students to access the assignment from their assignment list, not their results page, in order to be able to make additional comments.

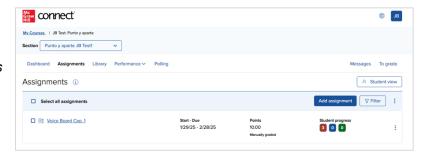

# Create Your Own Voice Board Assignment

You can also choose to create your own Voice Board Assignment. If you see "Create Your Own Voice Questions" as an option when selecting where to search for activities, you can select that to access a template.

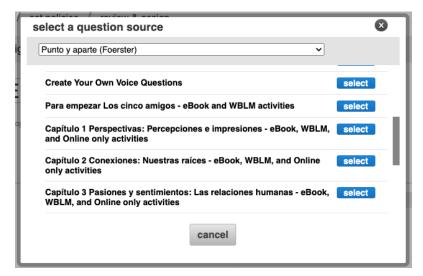

Name your assignment.

There are 5 questions to choose from. You will be using the first one "Create Your Own Voice Board Question (Manually Graded)".

To select the template, click on the blue title to enter the preview.

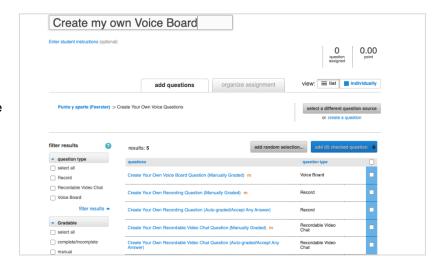

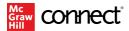

Click add this question and add as an individual question.

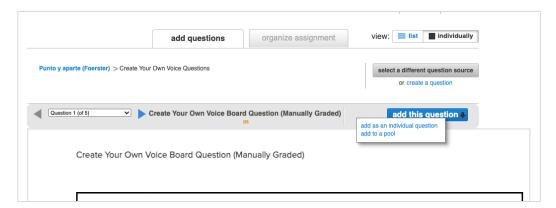

Click on the organize assignment tab. Adjust the point value if desired.

Click on the blue title of the question to access the editor.

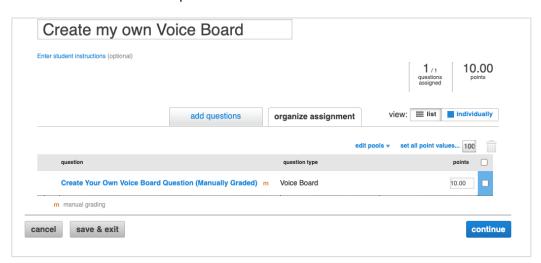

Click on the grey tools icon (wrench and screwdriver) to open the question editor.

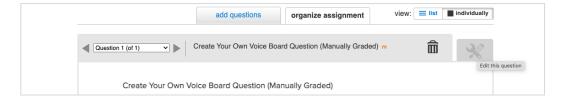

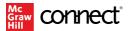

In the question editor, enter your own Question Title. In the Worksheet Question box, enter the activity and discussion instructions for your students.

Tip: Be specific! Include any requirements related to the type, length or number of comments and/or replies students are expected to post.

DO NOT edit anything below this box. Click save and then exit.

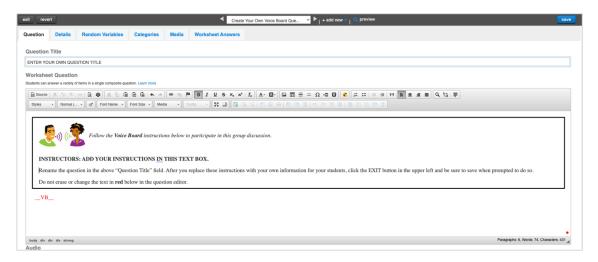

You will be returned to the question screen. If you wish to add more questions to this assignment, click the add questions tab. Otherwise, click continue in the bottom right corner of the screen to proceed to the policies screen. Follow the same instructions as above for pre-created assignments to set your dates, late submission policy, proctoring options, and assignment settings and assign the assignment to students.

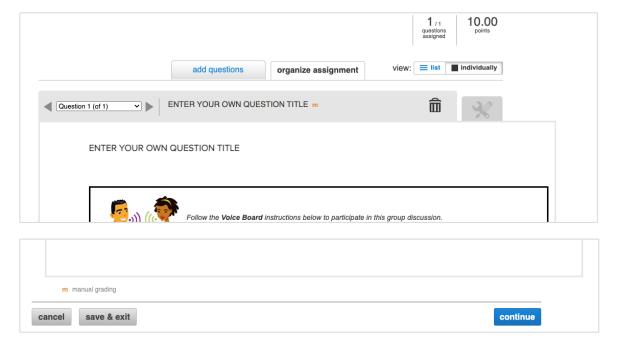

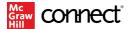

#### Monitoring and Participating in the Voice Board Discussion

As an instructor, you may wish to monitor or participate in a Voice Board Discussion assignment while it is in progress. To access the discussion, select the assignment from the Assignments tab of your Connect course.

Go to the preview tab and scroll down until you get to the Group Discussion and click on the banner to open the tool.

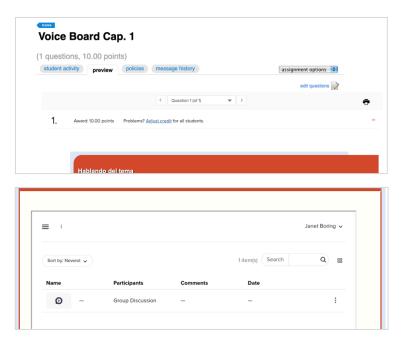

You can add text, emoji, video, or audio comments, or even upload a file or add a link. It is the same interface for instructors and for students.

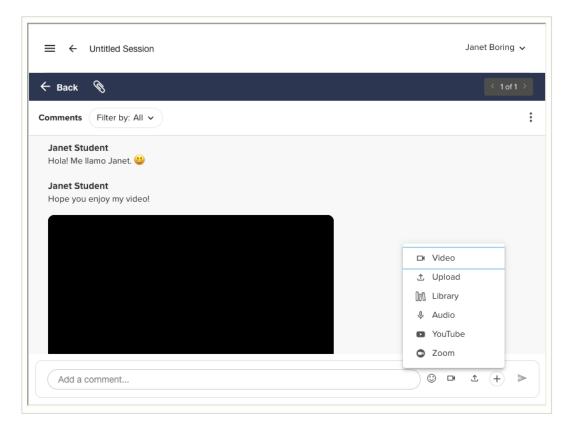

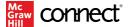

To reply to a specific comment, click the reply arrow and use the box that opens beneath the comment. You have the same options when replying to a comment as above.

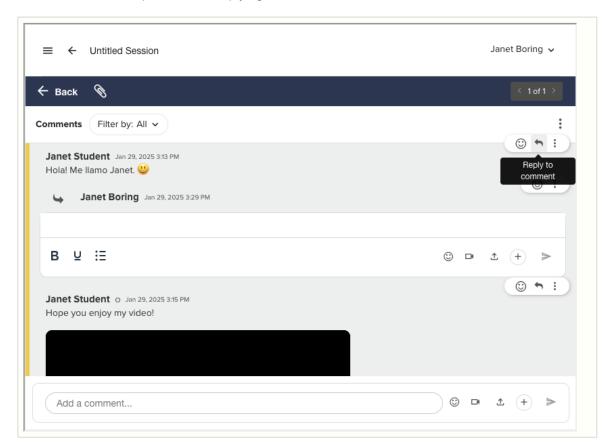

As the instructor, you can edit or delete any comment. Simply click the 3 dots next to the comment and select Edit or Delete.

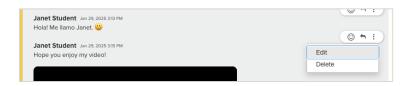

Note: Students can edit or delete their own comments, but no one else's.

When you are finished, you can navigate away from that assignment by clicking another tab or going home.

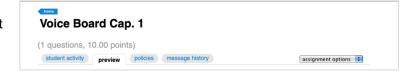

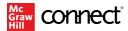

# **Scoring and Feedback**

Rubric Scores and Connect Assignment Scores

Remember, if you decided to use a rubric with points, we strongly recommend matching the rubric score value to the Connect score value to ensure the same scores shows in both the tool and Connect or your LMS.

If the Connect assignment is worth a different number of points, the scored rubric percentage will be applied to the Connect assignment points. For example, a rubric score of 90/100 with a Connect point value of 50 would be applied as a percentage (e.g., 90% of 50 points = 45 points).

#### **Student Reports**

The Connect assignment score will display in the Assignment Results and Student Performance Reports and sync with your LMS gradebook. Note that the grades will <u>not</u> show in instructor or student reports until the due date passes, even if you graded submissions before the due date passes.

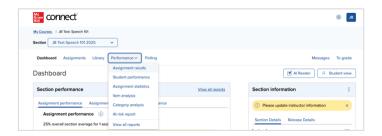

You can launch to the post-submission view for a specific student by clicking the student's score within the Assignment Results Report or Student Performance Report. Clicking on the student's score will take you to a filtered view of that student's recordings for that specific assignment.

Note that GoReact does allow students in some cases to submit multiple videos for a single assignment. Connect can only track one score per student for a video capture assignment. If a student has recorded multiple videos for a single assignment, only the latest score provided will flow back to Connect reports.

#### After the Due Date

Once the due date passes, any student who has "started" an assignment will show as "completed" even if they did not submit anything.

If you wish to extend the date for a student, you can delete that attempt and extend the due date through the Manage Extensions page in Connect.

If you have your LMS set to allow 0s for ungraded assignments, those will go to the LMS after the due date has passed. Otherwise, dashes (-) will be sent.

#### **Grading and Providing Feedback for Video Capture**

Grading and providing feedback on Video Capture assignments is efficient and easy. You can score by total points or create rubrics to suit your needs and meet your grading criteria, as well as leave time-stamped comments, create and use shorthand markers for frequently used comments, and leave overall feedback. You can also enable self- and peer reviews, so your students can watch each other's videos, comment, and discuss.

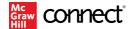

Video Capture is a manually graded assignment type, which requires the instructor to review the submission and enter a score. You can access all submissions by clicking on the Grade Student Submissions button on the assignment's student activity page.

Note that submissions will show "in progress" until the Due Date has passed. That will automatically "complete" the assignment and they will change to "submitted".

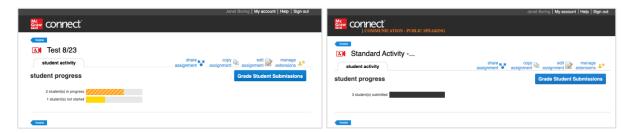

This takes you to the GoReact dashboard where you can see all videos that are ready to grade. You will see the video, Participants, # of Comments, whether it is Scored or Unscored, as well as the date of submission.

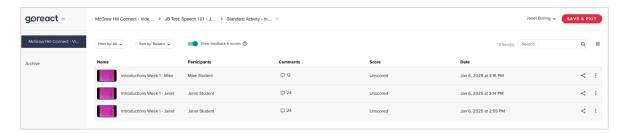

You can filter to Scored or Unscored if needed for large classes. You can also access the toggle for Show feedback & scores.

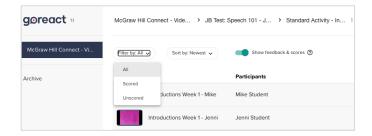

Click on a video to view the recording, add markers and comments or other feedback, and review feedback from other students and/or GoReact's Al Assistant.

Note that for group assignments, comments are visible to all participants and the score is assigned to all participants. If you wish to give different scores, you can do that in your LMS.

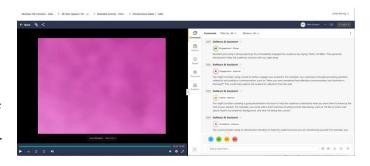

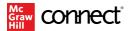

Continue to the Adding Comments, Entering a Points Score and Using Rubrics sections below for more details.

#### **Grading and Providing Feedback for Recordable Video Chat**

Recordable Video Chat is a manually graded assignment type, which requires the instructor to review the submission and enter a score in Connect. Once students have submitted their assignment, you will see a notification on the To grade button. Clicking will take you to the student activity page for the assignment. You can also get to this page by clicking the assignment from your Assignments list.

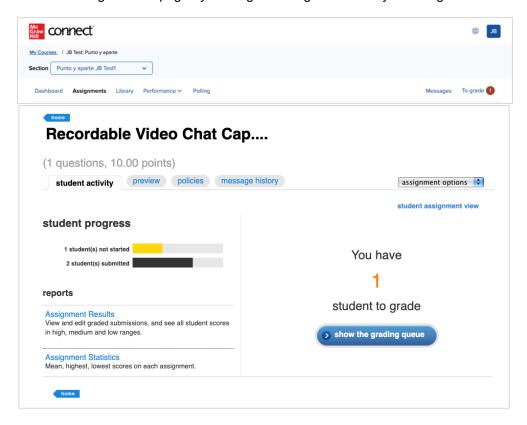

Click "show the grading queue" to see the list of students. Select a student from the list.

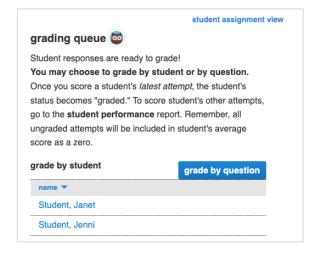

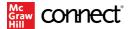

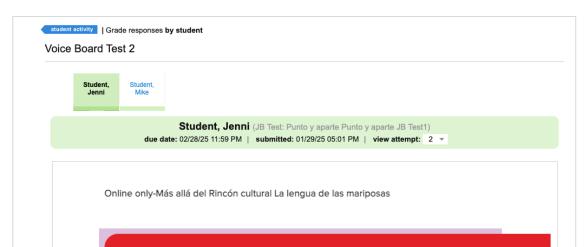

You will be taken to the grading screen. You can toggle to different students at the top.

Scroll to the GoReact window. Click on a video to view the recording, add markers and comments or other feedback, and review feedback from other students and/or GoReact's Al Assistant.

All comments will be visible to all students in the group and any score assigned in GoReact will show the same for each student.

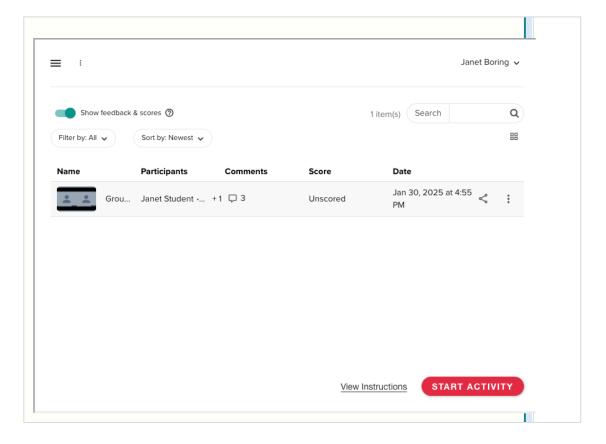

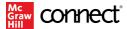

See sections below for information regarding Adding Comments and Using Rubrics.

Once you have entered all comments and points or rubric scores, you will assign each student an individual score in Connect.

Scroll to the bottom of the screen and enter the student's score. This is the score that will transfer to your LMS and Connect Assignment and Performance reports.

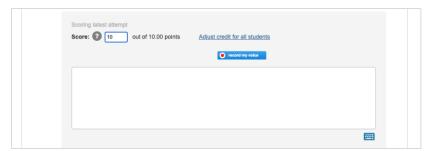

You have the ability to award full credit to all students by clicking Adjust credit for all students. You may want to do this for practice assignments.

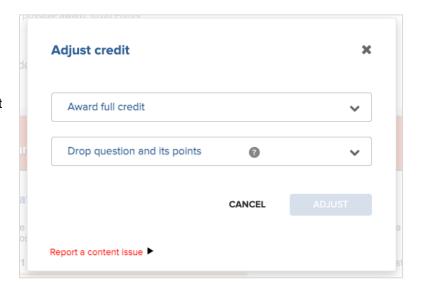

You can add written feedback in the text box and/or record yourself giving feedback. When you are finished, you can click to the Next Student.

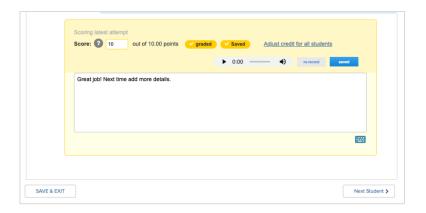

Once you have graded the last student, click SAVE & EXIT to return to Connect. If you are on the last student and click Next Student, you'll receive a message. Click OK or close the box to be returned to Connect.

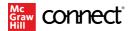

### **Adding Comments to Videos**

Be sure you are on the Comments tab. Any previous comments, including peer review and AI generated comments will be visible. Clicking on a comment takes you to the spot in the video where it was time-stamped.

- You can use the markers (if assigned) to make quick notes which will be time-stamped to the location in the video. You can simply click the marker and hit enter or the blue arrow. Or add an additional comment and hit enter or the blue arrow.
- You can Add a comment using emojis and text, video, or audio which will be time-stamped to the location in the video. You can also wait until the end of the video to add general comments with no timestamp or simply click the X to remove the timestamp and the comments will appear at the end of the list.
- You can also react or reply to other comments if those are visible. Hover or click on the comment to see those options.

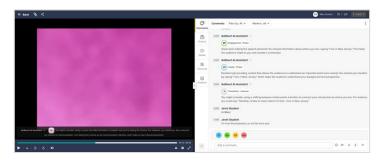

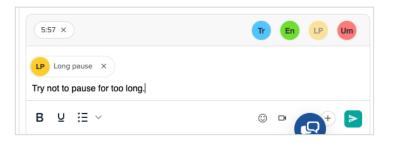

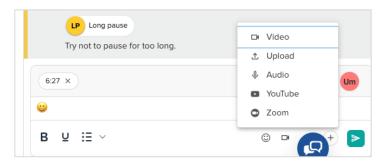

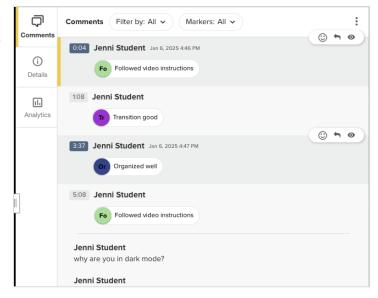

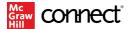

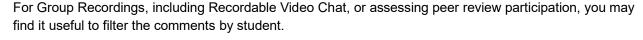

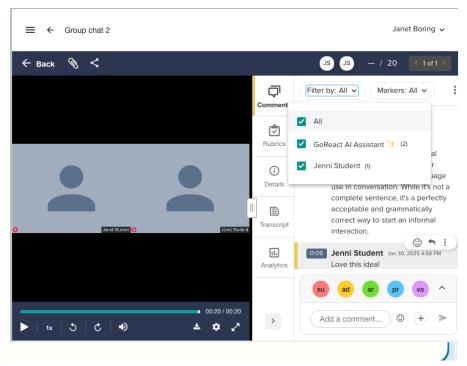

## **Entering a Points Score**

If no rubric is added to the assignment, you must provide an overall score for the student. When a rubric is included with the assignment, you do not need to also fill out an overall assignment score.

Note: for group recordings, the points score will apply to all students who are part of that recording.

If a points score is required, the box for Pts... in the upper right corner of the screen will be white and you can enter a numerical score for each student. If you attached a rubric to the activity, then the Pts... will be greyed out and you will use the rubric which will determine the total points. You can easily move from one student submission to the next with the arrows.

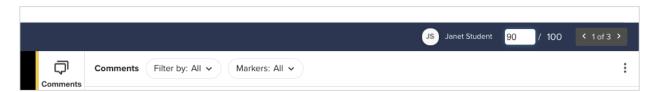

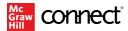

When you are finished and click BACK to return to the GoReact dashboard, you will see those scores now listed with the videos. Be sure to click SAVE & EXIT when you are ready to return to Connect.

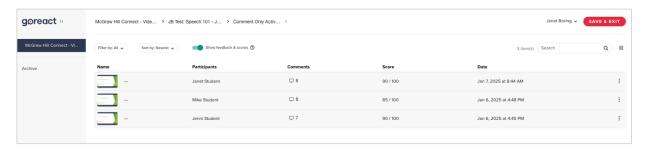

Note: A points score is not required for Recordable Video Chat.

## **Using Rubric Scores**

If you attached a rubric to the activity, you will need to complete the rubric for scoring. Go to the Rubrics tab, select the desired values, enter feedback if necessary, and click POST RUBRIC. If you aren't ready to finalize the score, you can Save for Later. The score will not be visible to the student until it is posted.

Note: For group recordings, including Recordable Video Chat, the rubric score will apply to all students who are part of that recording.

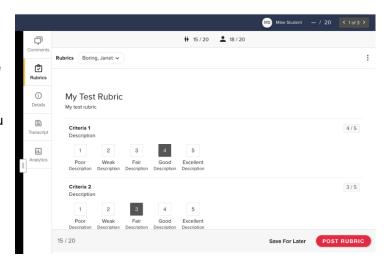

If the student has completed a rubric for themselves, you will see their score with the single person icon (18/20 in this case).

If you had students complete peer review rubrics, you will see the average of those scores with the multiple person icon (15/20 in this case).

Once you click POST RUBRIC, you will also see your score with the presenter icon (15/20 I this case).

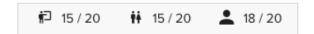

If you make a mistake, you can always click UNPOST RUBRIC and make edits. Don't forget to POST RUBRIC again when you are finished.

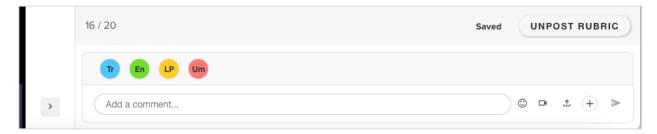

When you are done reviewing, click BACK to return to the GoReact dashboard page. If you have not posted your rubrics, you will be prompted to do so.

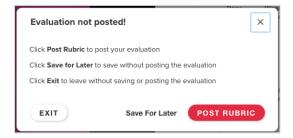

## **Grading and Providing Feedback for Voice Board**

Voice Board assignments are manually graded. Once students have submitted their assignment, you will see a notification on the To grade button. Clicking will take you to the student activity page for the assignment. You can also get to this page by clicking the assignment from your Assignments list.

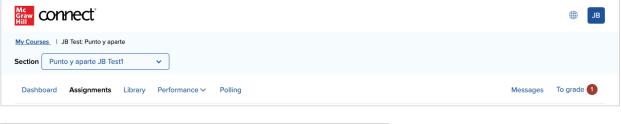

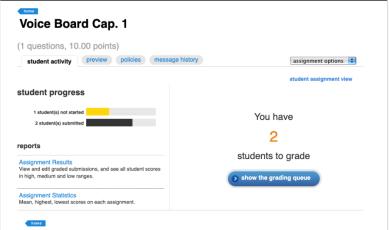

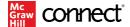

Click "show the grading queue" to see the list of students.

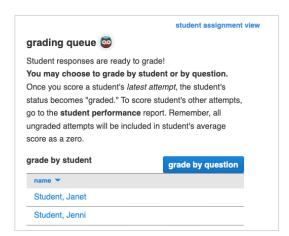

Click on a student's name. Scroll to the Group Discussion section and click on the banner to open the tool.

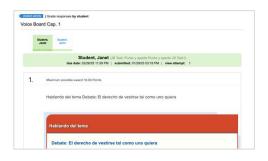

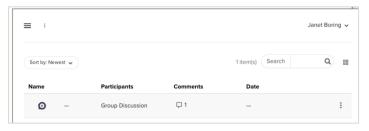

Here you can filter to all comments or to the individual student.

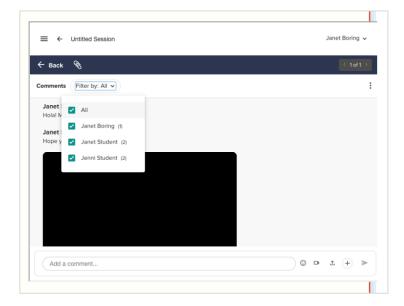

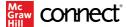

Review each student's responses and assign a points value accordingly.

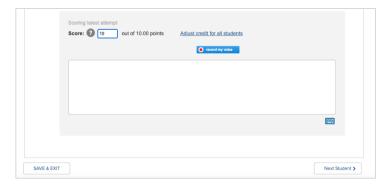

If you want to give all students credit, you can click Adjust credit for all students.

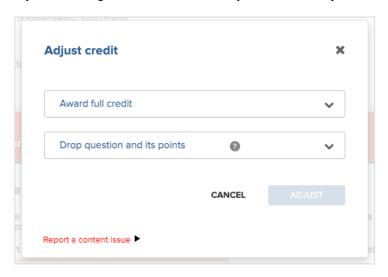

You can add written feedback in the text box and/or record yourself giving feedback. When you are finished, you can click to the Next Student.

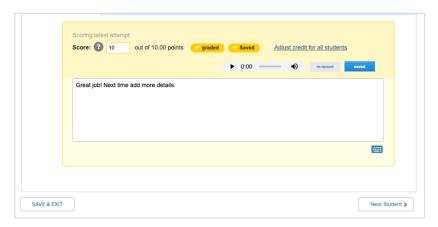

Once you have graded the last student, click SAVE & EXIT to return to Connect. If you are on the last student and click Next Student, you'll receive a message. Click OK or close the box to be returned to Connect.

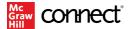

# **Activity Reports**

Once students have started submitting videos and providing feedback, you can view an Activity Report of student engagement with the assignment.

Select the applicable assignment from Connect and click on Grade Student Submissions to launch into the GoReact dashboard.

Click the 3 dots to the right of the assignment name at the top of the screen and then View Activity Report.

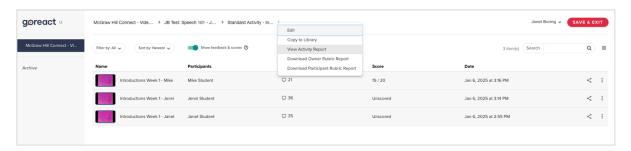

The report panel will open on the right side of your screen. You can choose to download by clicking Export to CSV at the bottom of the screen next to the CLOSE button.

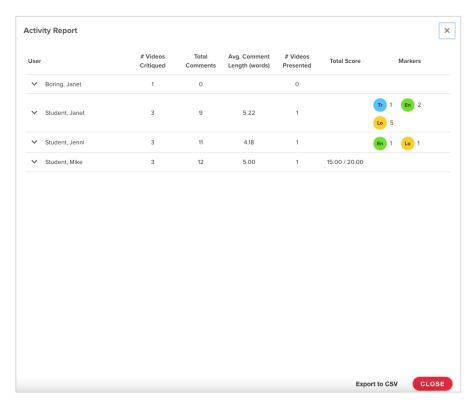

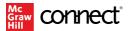

#### Columns related to each student's reviewing activity:

- #Videos Critiqued: Number of videos the student has given feedback on for this assignment.
- **Total Comments:** Total number of comments the student has entered on all videos for this assignment.
- Avg. Comment Length (words): Average word length of this student's comments for this
  assignment. This is a computed average and may vary slightly from actual word count. It's
  intended to give a general idea of comment length.

### Columns related to each student's recordings:

- # Videos Presented: Number of videos on which the student is a presenter for this assignment.
- Total Score: The presenter's overall score out of total points possible for this assignment.
- Markers: A summary of all markers left on the presenter's recordings for this assignment.

# You can click the arrow in front of a student's name to expand the view to show specifics for each video they submitted for the assignment.

- **Participant(s):** Shows all presenters attached to the videos submitted by this student. (Usually just the student, but for group submissions, there may be multiple presenters.)
- Activity: Shows the activity this video belongs to.
- Date: Shows when the video was submitted.
- **Duration:** Shows the duration of the video.
- **Final Score:** Shows the final score on the video (average of all evaluations if more than one is given).
- Markers: Shows a count of all markers left on a video by all users.

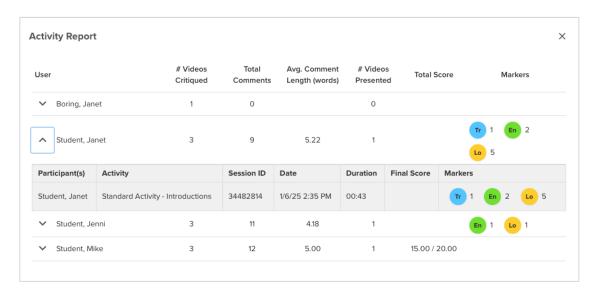

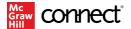

# **Using the GoReact Library**

The GoReact Library gives you a space to save any media, rubrics, marker sets, documents or activity templates that you create or add. While there is a McGraw Hill folder in the library with some examples, you should always save your items to "My Collection" so that only you have access, and you can edit the items. You are able to share items with other GoReact users using Connect via email. If you need assistance creating items or using the library, please reach out to your Customer Service Representative.

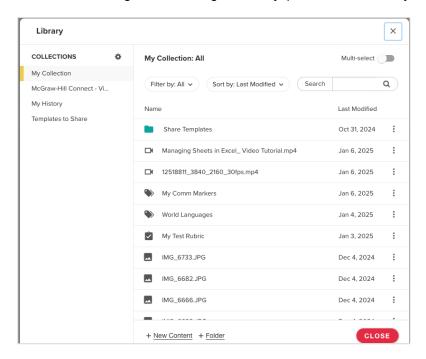

# **FAQs**

Click **HERE** to visit GoReact Instructor FAQs.

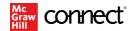

# **McGraw Hill Support**

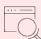

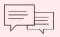

### **Email & Live Chat:**

Sunday: 12:00 PM to 12:00 AM EST Monday-Thursday: 24 hours EST Friday: 12:00 AM to 9:00 PM ET Saturday: 10:00 AM to 8:00 PM ET

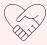

## **McGraw Hill Tech Support**

Visit the <u>Tech Online Support Center</u> or contact us below:

Phone: (800) 331-5094

Online: <u>Submit a Support Request</u> Chat: <u>Chat with a Representative</u>

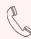

### Phone:

Sunday: 12:00 PM to 1:00 AM EST

Monday-Thursday: 8:00 AM to 1:00 AM EST

Friday: 8:00 AM to 9:00 PM ET Saturday: 10:00 AM to 8:00 PM ET

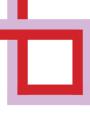

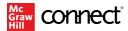